# Cambridge Language Sciences Research Directory

The Research Directory is one of the most frequently viewed sections of the Cambridge Language Sciences website and rates highly in search engine rankings, so it's worth taking a moment to make sure your profile information is complete and up-to-date.

As a rule we recommend you add a photo and complete the 'Biography', 'Key publications' and 'Research interests' fields in the 'Tabbed content' section. This should be fairly quick and easy. Please see the guidelines below for details on how to do this.

There are also instructions below on how to update the right-hand column of your profile should you wish to add a phone number and website(s) to your 'Contact Details' or indicate which other network members you collaborate with under 'Affiliations'.

For further help with updating your profile please email [contact@languagesciences.cam.ac.uk.](mailto:contact@languagesciences.cam.ac.uk)

## Editing your profile

If you are a staff member at Cambridge University and want to edit your Research Directory profile, you will need to be on the University Data Network (UDN). Please use the VPN service to connect your device to the University Data Network (UDN) from a remote location. More information on the VPN can be found at:

<https://help.uis.cam.ac.uk/service/network-services/remote-access/uis-vpn>

Those who are not staff members at Cambridge University should email [contact@languagesciences.cam.ac.uk](mailto:contact@languagesciences.cam.ac.uk) and we will be able to help.

### To access your profile

Go to the<https://www.languagesciences.cam.ac.uk/user>

Provide your crs id and Raven password and hit the Login button.

Click on the link in the grey box pointing to the full profile.

### To edit your profile

You will now be able to see all the information on your profile – your name, job title, publications, etc.

Click on the Edit tab if you would like to make any changes. Make all necessary changes and Save.

To complete your profile we recommend you focus on the following sections.

# Content

**Add a photo.** It should be at least 250px by 250 px. Use the 'Crop media' button to check it displays properly in 'Inline/teaser' and 'Small' views. Press 'Edit this style' to resize if necessary.

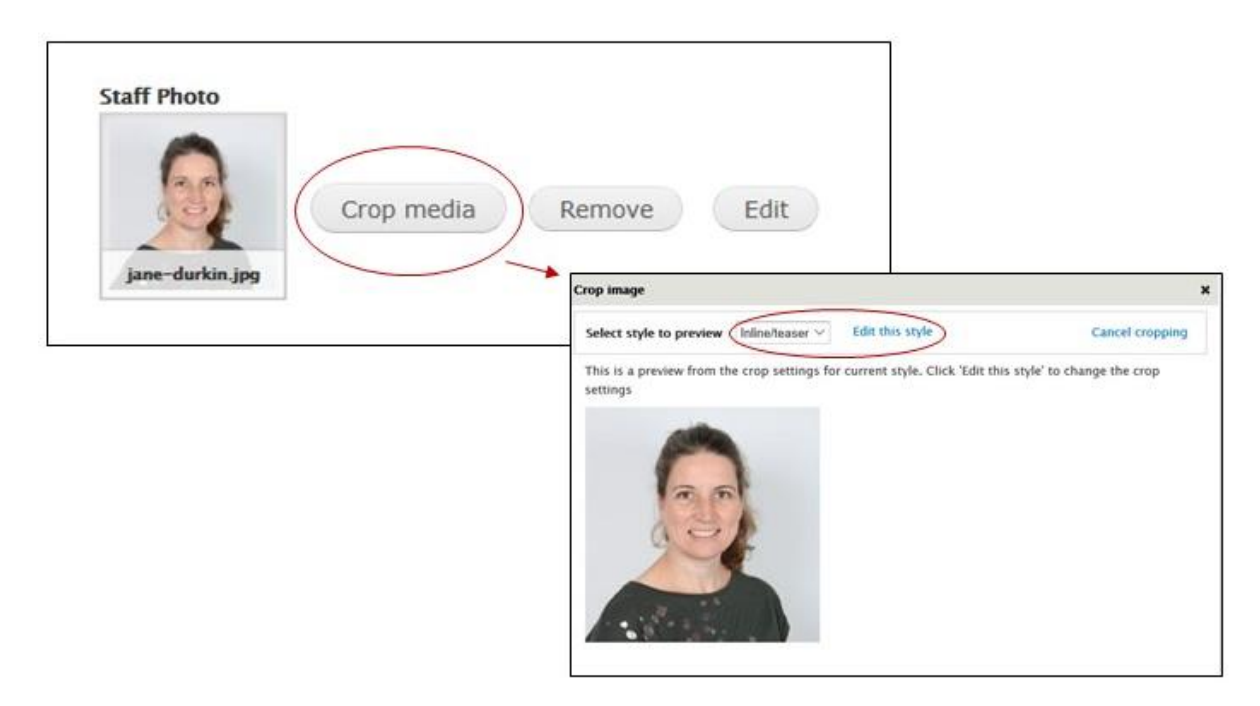

**Add links to relevant websites.** These will appear under your 'Contact details' in the right-hand margin of your profile.

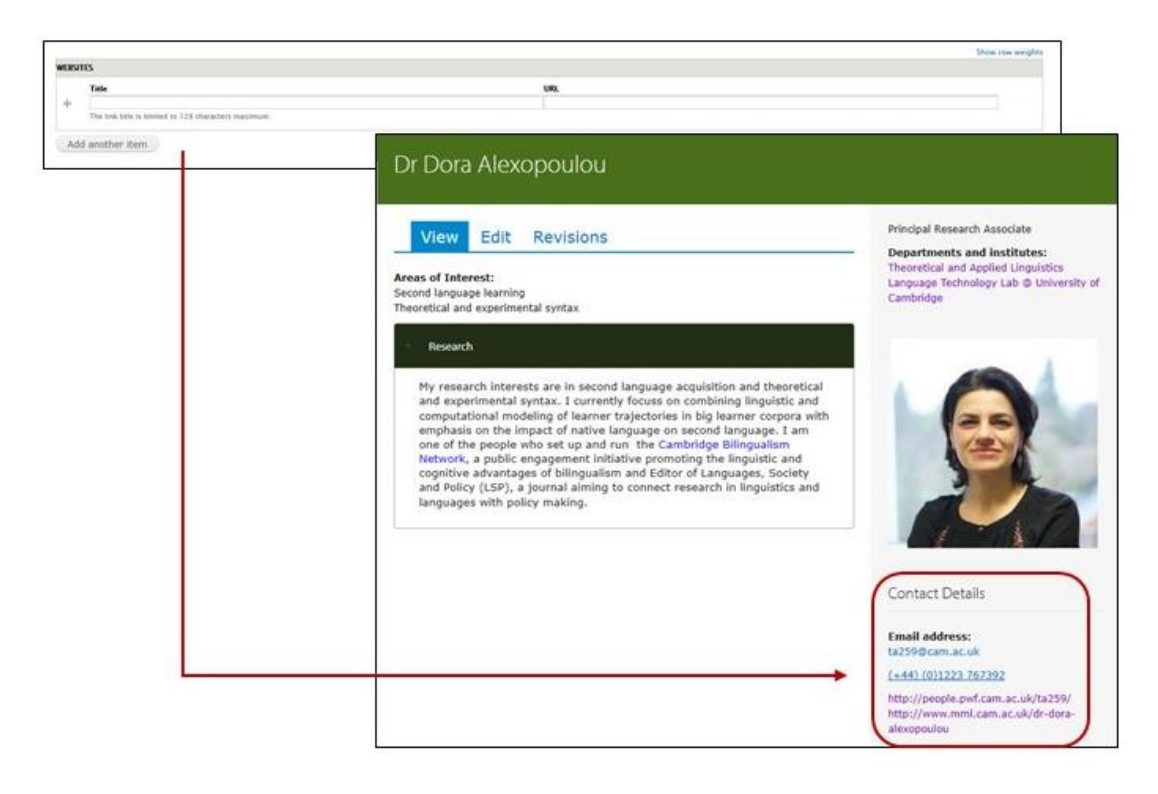

#### Tabbed content

Add information under '**Biography**', '**Key publications**' and '**Research interests**'. These will appear in pull-out sections on your main profile page.

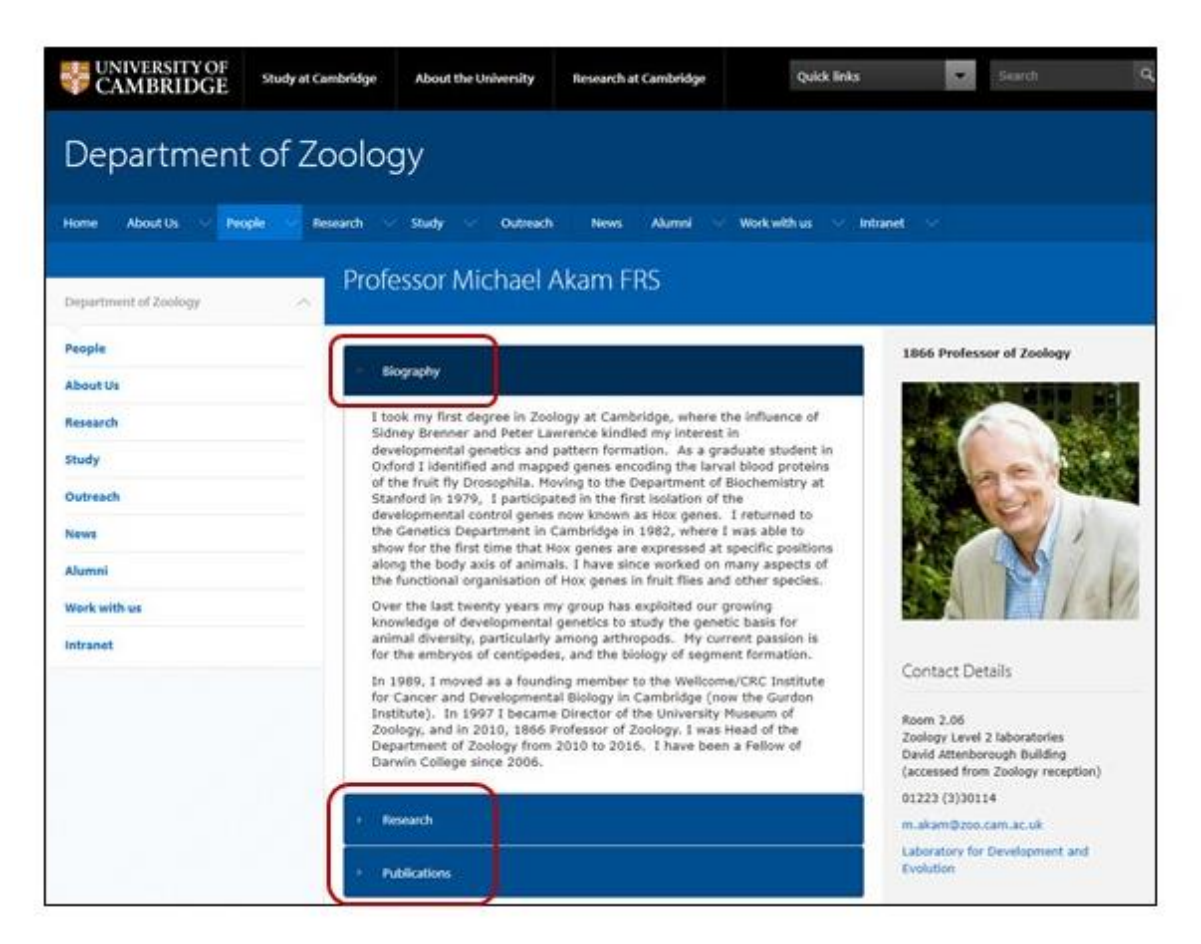

#### Related items

**Select collaborators.** To indicate which other network members you are collaborating with, select from the 'Collaborator profiles' section towards the bottom of this section. These will appear under 'Affiliations' in the right-hand column of your profile.

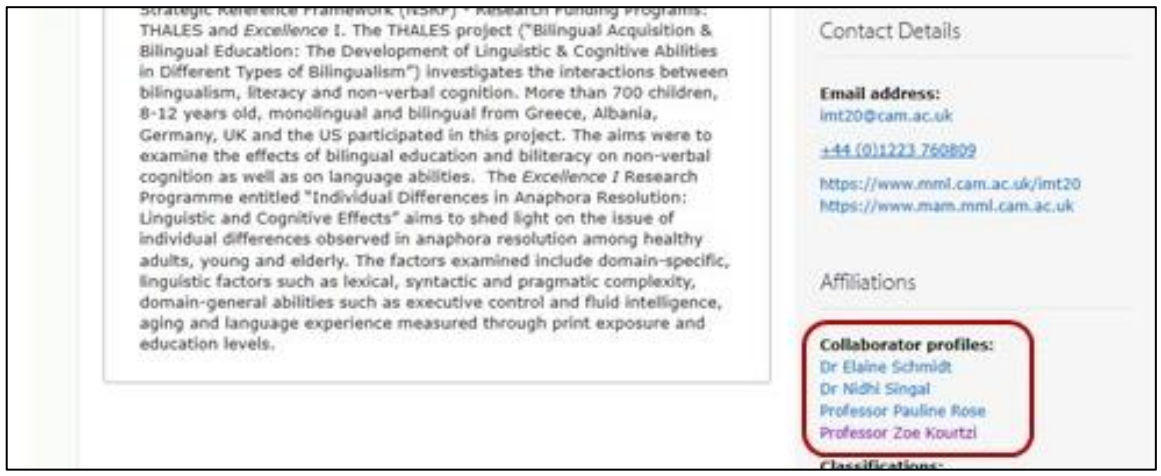

# Contact details

You may wish to add a phone number. This will appear under Contact Details in the right-hand column of your profile.